## 4º Passo (Complemento) – ATENDIMENTO À SOLICITAÇÃO DA FICHA CATALOGRÁFICA

## Quem executa: Bibliotecário Módulo: Biblioteca

Para atender os alunos, quanto a solicitação de geração da ficha catalográfica de seus trabalhos, os bibliotecários deverão ir no seguinte caminho.

## **Módulo Biblioteca > Inf. e Referência > Gerenciar Solicitações > Normalização e Ficha Catalográfica**

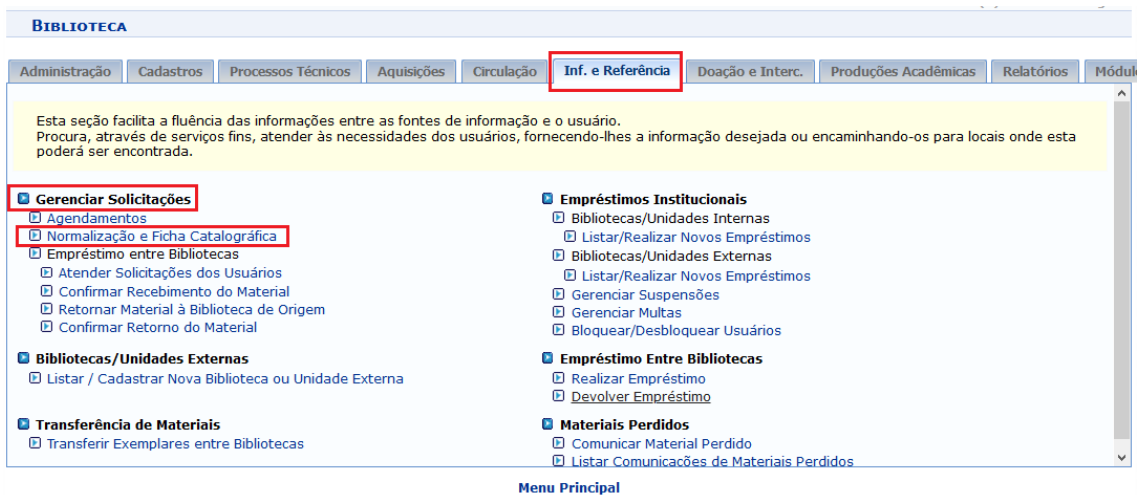

## Será apresentada uma tela onde o bibliotecário poderá filtrar as solicitações abertas.

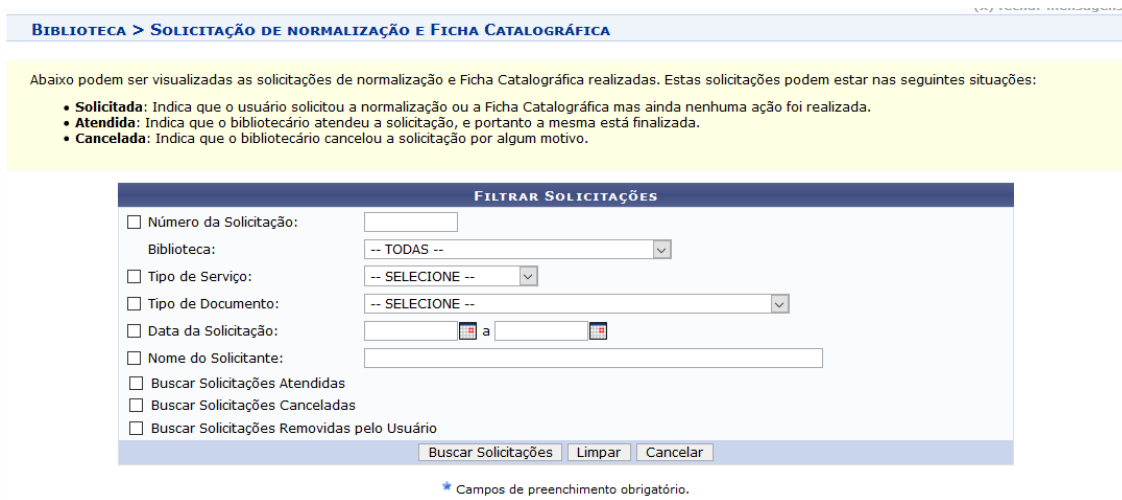

Após selecionar os filtros e clicar na opção "Buscar Solicitações", será apresentada a relação de solicitações feitas pelos alunos. Para cada solicitação, o bibliotecário poderá executar cinco ações: Visualizar Solicitação, Transferir Solicitação, Notificar sobre Solicitação, Atender Solicitação e Cancelar Solicitação.

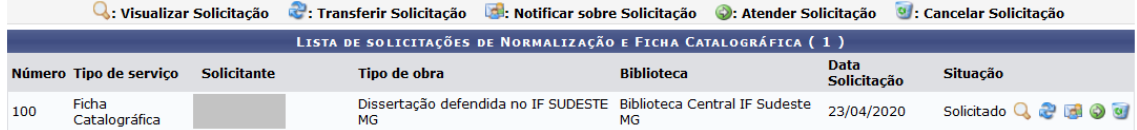

A opção "Visualizar Solicitação", permite ao bibliotecário verificar as informações da solicitação aberta pelo aluno.

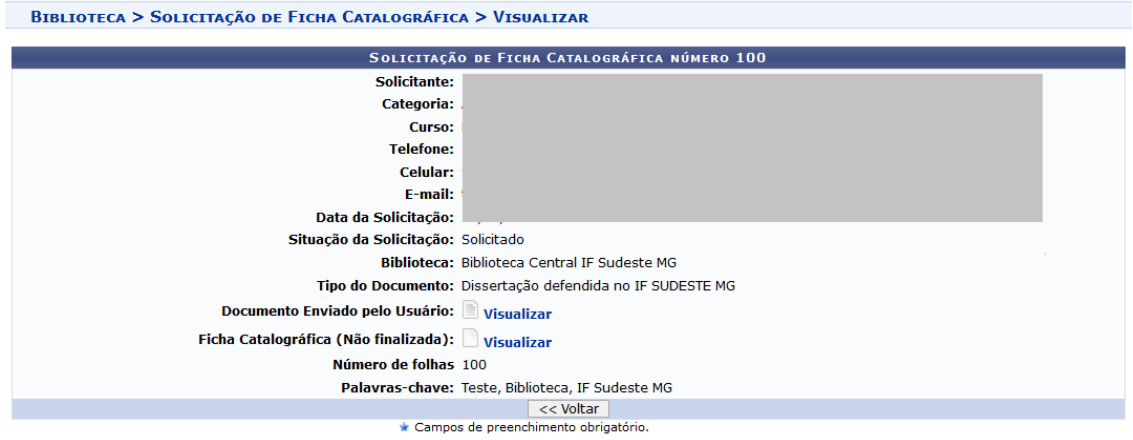

Na opção "Transferir Solicitação", o bibliotecário poderá transferir a solicitação do aluno para que ela seja atendida por outra biblioteca. Na lista mostrada no campo "Biblioteca Destino da Solicitação", só aparecerão as bibliotecas que prestam o serviço de Normalização e Catalogação.

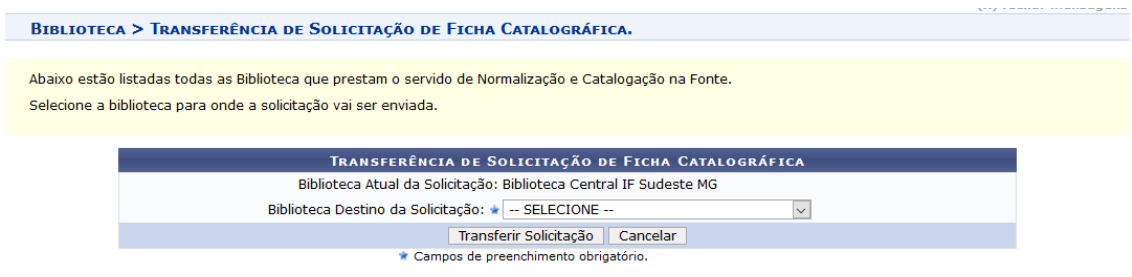

Através da opção "Notificar sobre Solicitação", é possível enviar uma mensagem para um usuário ou setor a fim de notificar sobre alguma pendência.

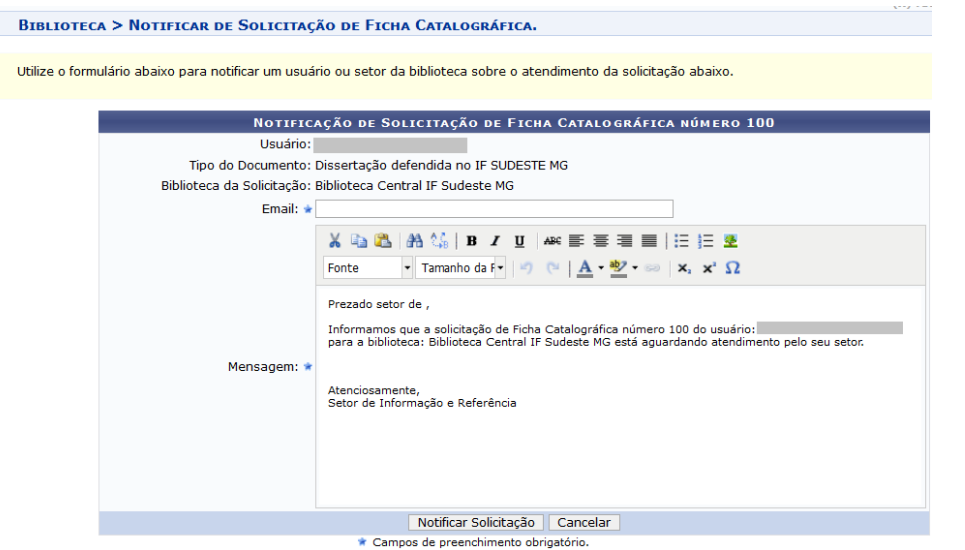

A opção "Atender Solicitação", é onde o bibliotecário poderá conferir todos os dados informados pelo usuário, complementar informações e, então, gerar a ficha catalográfica de seu trabalho. O sistema oferece duas maneiras de gerar a ficha:

**Manual**: Na geração manual, o bibliotecário informa os dados sobre a ficha catalográfica nos campos disponíveis. A medida que os dados são incluídos, uma prévia da ficha é exibida na parte superior do formulário.

**Arquivo**: Quando o bibliotecário já possui a ficha catalográfica gerada, ele pode escolher está opção. Será mostrado um campo para que se possa enviar o arquivo.

Ao terminar de incluir os dados, o sistema apresenta as opções de "Atender" e "Salvar". A opção de "Salvar", permite que se faça alterações futuras, a solicitação ainda não será finalizada. Quando é escolhida a opção "Atender", o atendimento é finalizado, a ficha não poderá ser mais alterada e estará disponível para o solictante.

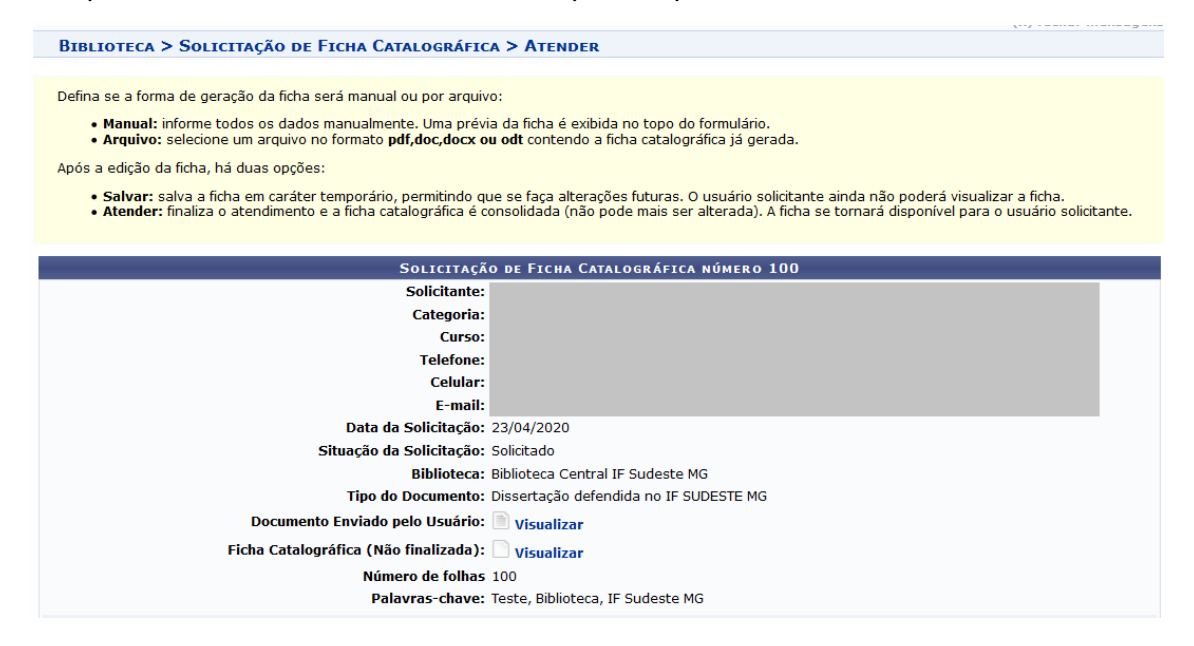

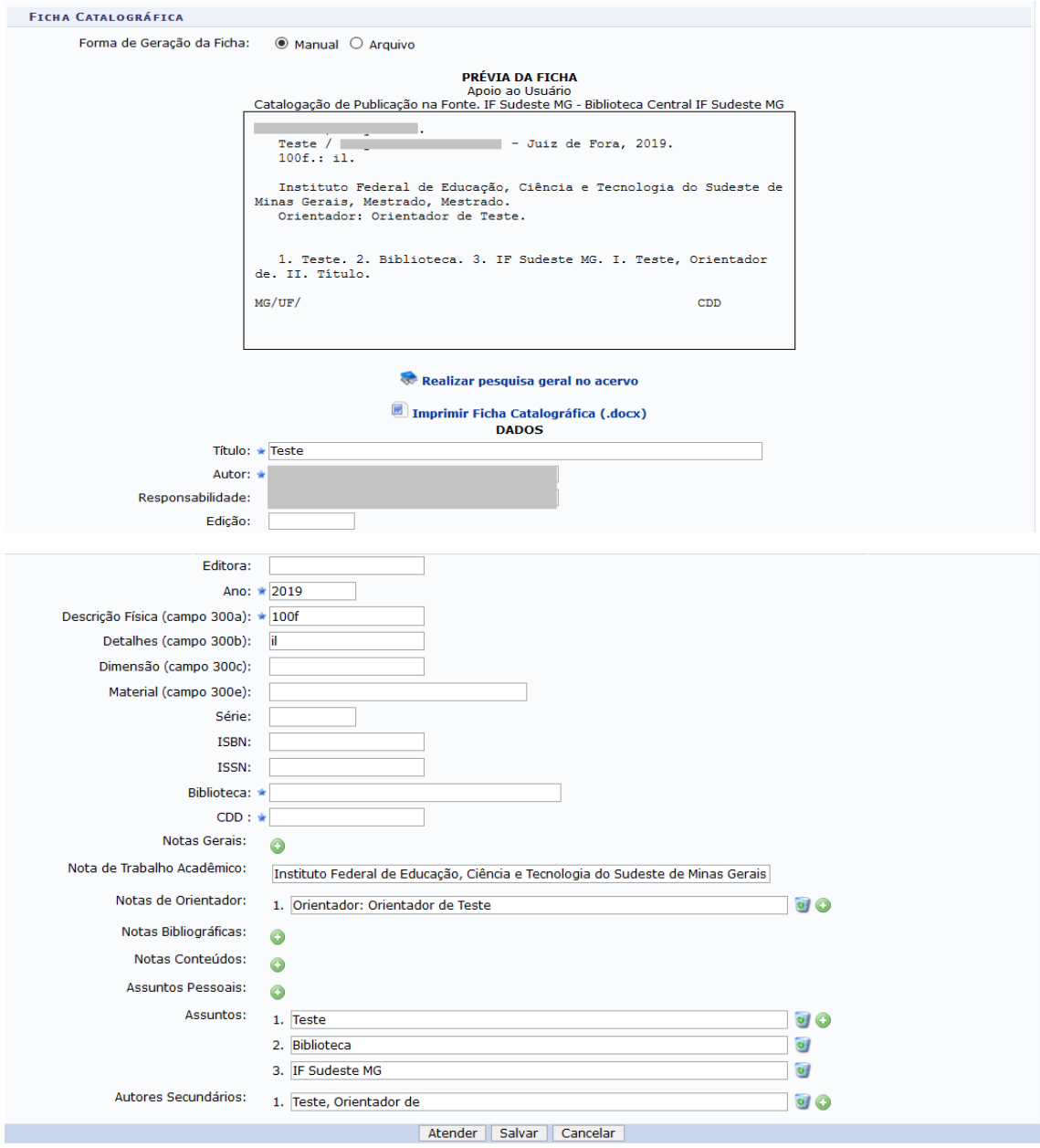

As bibliotecárias podem não atender a solicitação de geração da ficha catalográfica. Para isso, o sistema oferece a opção "Cancelar Solicitação". Ao escolher está opção, serão mostradas as informações sobre a solicitação do usuário. Para cancelar a solicitação, obrigatoriamente deverá ser descrito o motivo no campo indicado.

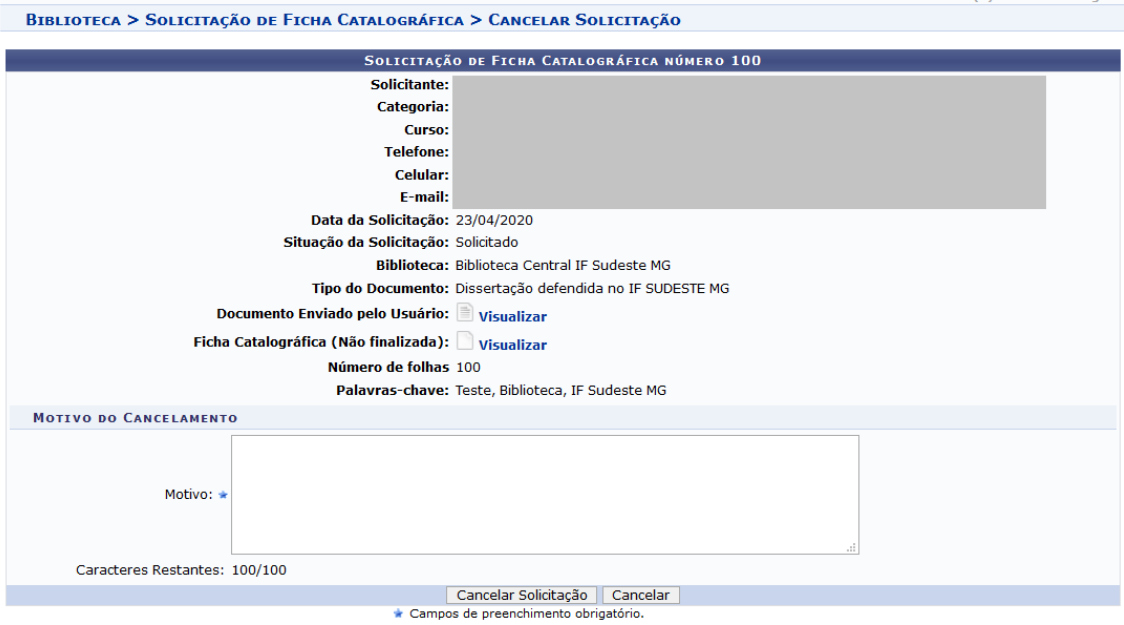